## How to make payment : ಶುಲ್ಕ ಭರಿಸುವುದು

All eligible applicants shall go through the link provided in the District Court Ballari website.

ಎಲ್ಲಾ ಅರ್ಹ ಅಭ್ಯರ್ಥಿಗಳು, ಕರ್ನಾಟಕದ ಜಿಲ್ಲಾ ನ್ಯಾಯಾಲಯ, ಬಳ್ಳಾರಿ ವೆಬ್ $\vec{x}_i$ ಟ್ನಲ್ಲಿ ನೀಡಲಾದ ಸಂಪರ್ಕದ ಮೂಲಕ ಶುಲ್ಕ ಭರಿಸುವುದು.

http://ecourts.gov.in/ballari and navigate to online recruitment.

## Steps for submitting PAYMENT ಶುಲ್ಕ ಭರಿಸುವ ಇರುವ ಹಂತಗಳು

After Clicking on Website link, then Screen Appears as shown below.

ಬಳ್ಳಾರಿ ವೆಬ್**ಸೈಟ್**ನ ಸಂಪರ್ಕವನ್ನು ಕ್ಲಿಕ್ ಮಾಡಿದ ನಂತರ, ಈ ಕೆಳಕಡಂತೆ ಪರದೆಯು ತೆರೆಯುತ್ತದೆ.

For the Post of PROCESS-SERVER a) Notification  $\bullet$ b) General Instructions c) How to Apply d) How to Make Payment ۰ e) Click here to Apply Online

Then Applicants should click on **Click here to Apply Onlilne**, after clicking on link the below screen appears.

ಅಭ್ಯರ್ಥಿಗಳು Click here to Apply Onlilne, ಆಯ್ಕೆ ಮಾಡಕೊಂಡ ನಂತರ ಕೆಳೆಗೆ ಕಾಣಿಸಿದ ಪರದೆಯು ತೆರೆಯುತ್ತದೆ. And click Make Payment

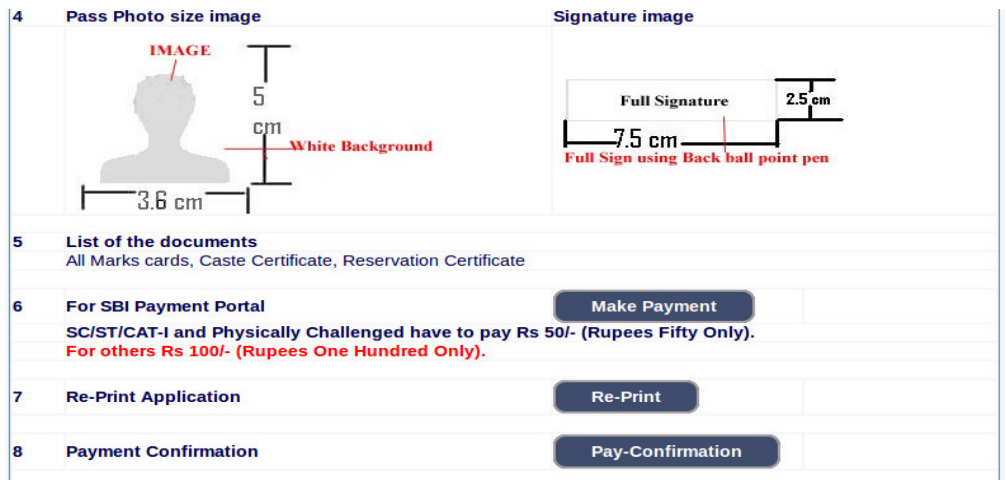

### For SBI Payment Portal Payment, ಪಾವತಿ ವಿಧಾನ

#### On click of Make Payment Button the screen appears as shown below.

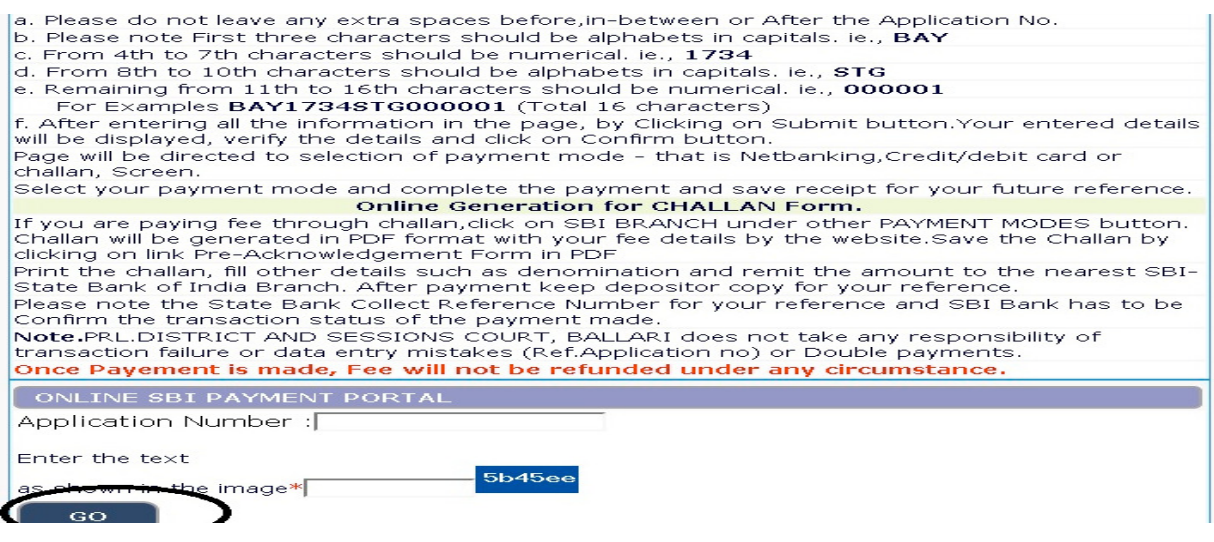

application number the generated Enter  $(Eg.$ BAY1737PRS000005 ) and characters in the image and then click go button.

It will be redirected to Online Payment page

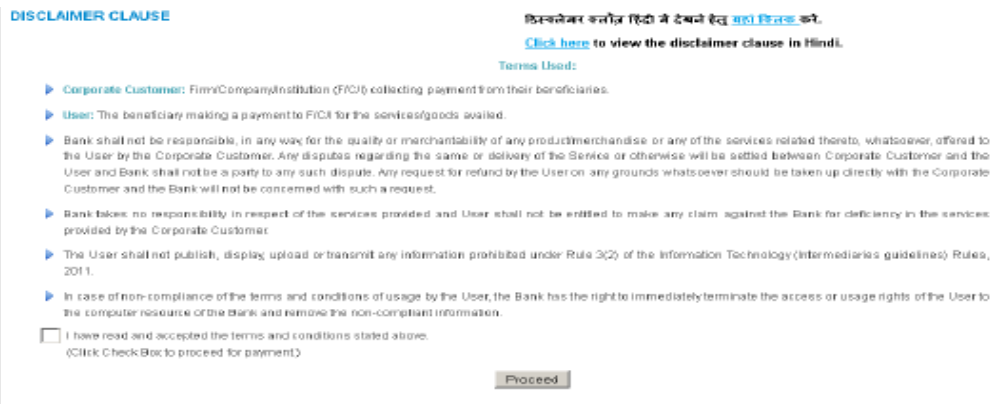

Click Check Box to proceed for the payment. எல்லால் ಮುಂದುವರಿಯಲು ಚೆಕ್ ಬಾಕ್ಸ್ ಕ್ಲಿಕ್ ಮಾಡಿ.

1. Select Payment Category as "Online FEE PAYMENT" aod ಪಾವತಿಯ ಪ್ರವರ್ಗವನ್ನು ಆಯ್ಕೆ ಮಾಡಿ.

2. Application No (Eg.BAY1737PRS000005) Should contain 16 characters, Candidate Name and Date of Birth as mention in online Application (\*) fields must mandatory, amount shall be entering as mention in Notification and click on submit, Confirmation is asked. Verify details and confirm this transaction. ಎಲಾ ಕ್ಸೇತ್ರಗಳನ್ನು ನಮೂದಿಸಿ ಅಧಿಸೂಚನೆಯಲ್ಲಿ ತಿಳಿಸಿದಂತೆ ಮೊತ್ತವನ್ನು ನಮೂದಿಸತಕ್ಕದ್ದು ಮತ್ತು submit ಮೇಲೆ ಕ್ಲಿಕ್ ಮಾಡಿ Confirmation ಕೇಳಲಾಗುತ್ತದೆ. ವಿವರಗಳನ್ನು ಪರಿಶೀಲಿಸಿ ಈ ವ್ಯವಹರಣೆಯನ್ನು ದೃಢೀಕರಿಸಿ.

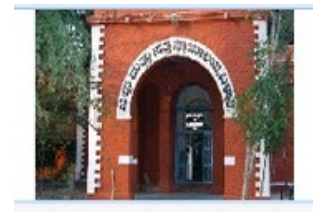

Name<sup>\*</sup>

PRINCIPAL DISTRICT AND SESSIONS JUDGE, BALLARI

COURT ROAD, , BALLARI-583101

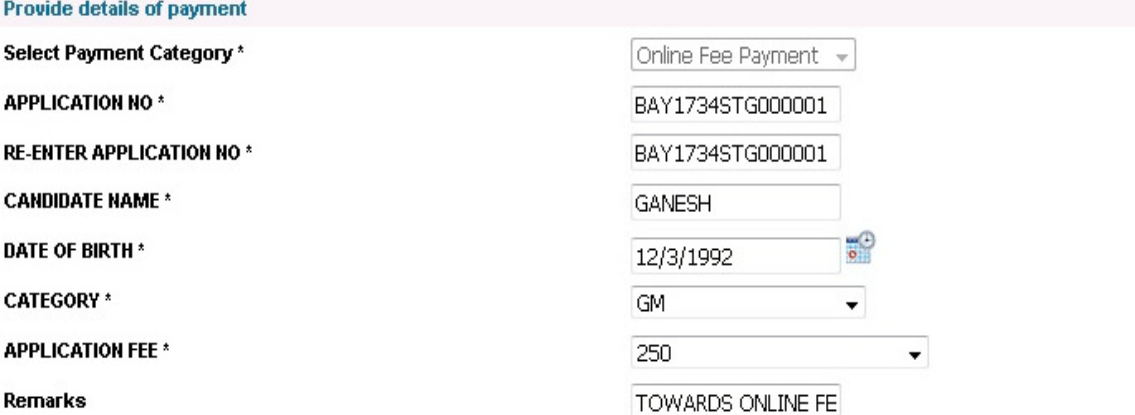

. Fee Structure:For SC,ST,CAT-I and Physically Challenged -Rs.100 and For Others (GM,CAT IIA,CAT IIIB,CAT IIIB,CAT IIIB) - Rs.250

 $C$  on interior

. Note: Kindly make correct FEE PAYMENT with correct information, Else application will be REJECTED

Please enter your Name, Date of Birth (For Personal Banking) / Incorporation (For Corporate Banking) & Mobile Number. This is required to reprint your e-receipt / remittance(PAP) form, if the need arises.

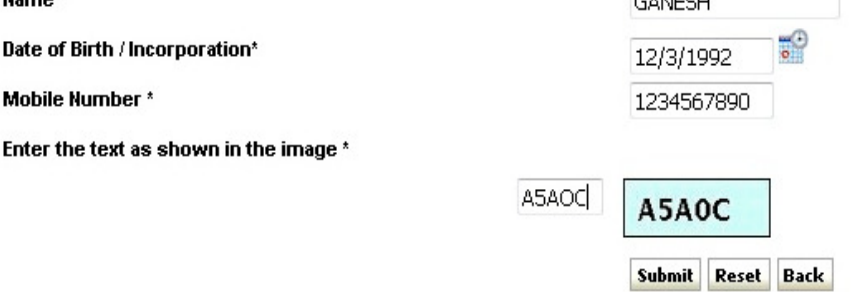

3. On confirmation link is directed to choice of Net Banking / Card Payment. Proceed to pay by selecting your choice. Upon successful completion of transaction, write down the transaction number. For any further reference on payment and take a print out. ದೃಡೀಕರಣ ಲಿಂಕ್ ನೆಟ್ ಬ್ಯಾಂಕಿಂಗ್ /ಕಾರ್ಡ್ ಪೇಮೆಂಟ್ನ ಆಯ್ಕೆಗೆ ನಿರ್ದೇಶಿಸುತ್ತದೆ. ವ್ಯವಹರಣೆ ಯಶಸ್ವಿಯಾಗಿ ಮೂರ್ಣಗೊಂಡ ನಂತರ, ವ್ಯವಹರಣೆಗೆ ಸಂಖ್ಯೆಯನ್ನು ಬರದಿಟ್ಟುಕೊಳ್ಳಿ. ಅದು ಮುಂದಿನ ಯಾವುದೇ ಸಂದಾಯದ ಉಲ್ಲೇಖಕ್ಕೆ ಅಗತ್ಯವಾಗಿರುತ್ತದೆ.

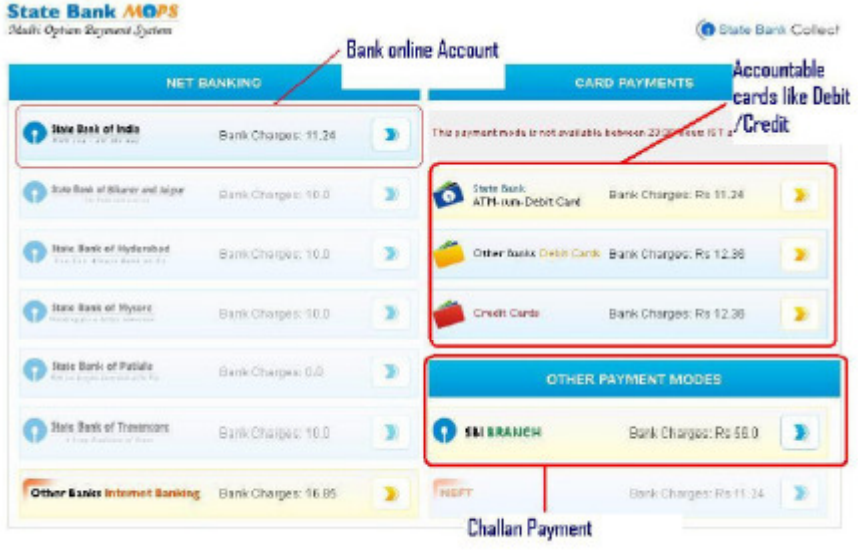

# Online Generation of Challan Form –

- 1.For Payment of Fees at SBI Branch, generate the SBI challan online
- 2.Click on other Payment mode shown in the image above.
- 3.Download the challan generated in PDF Format.
- 4.Print the challan and remit the Fees in any Branch of the State Bank of India.
- 5. Retain paid challan for future reference.

ಚಲನ್ ಫಾರ್ಮ್ – ಒದಗಿಸಲಾದ ಲಿಂಕ್**ನ ಮುಖಾಂತರ ಚಲನ್ ಫಾರಂ** ಅನ್ನು ಡೌನ್ಲೋಡ್ ಮಾಡಿಕೊಂಡು, ಭಾರತೀಯ ಸ್ಟೇಟ್ ಬ್ಯಾಂಕಿನ ಯಾವುದೇ ಶಾಖೆಯಲ್ಲಿ ಮೊತ್ತವನ್ನು ಪಾವತಿ ಮಾಡುವುದು.

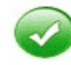

Payment details captured successfully.

Please print & submit the Pre Acknowledgement Payment form to the Branch for Payment.

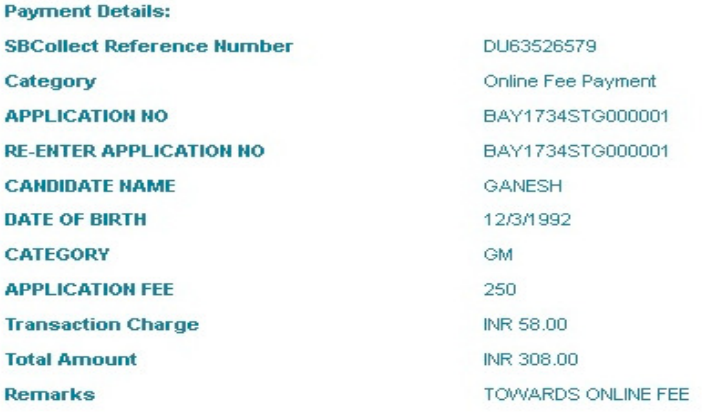

Click here to save the Pre-Acknowledgement Form in PDF

Return to State Bank Collect Home Page

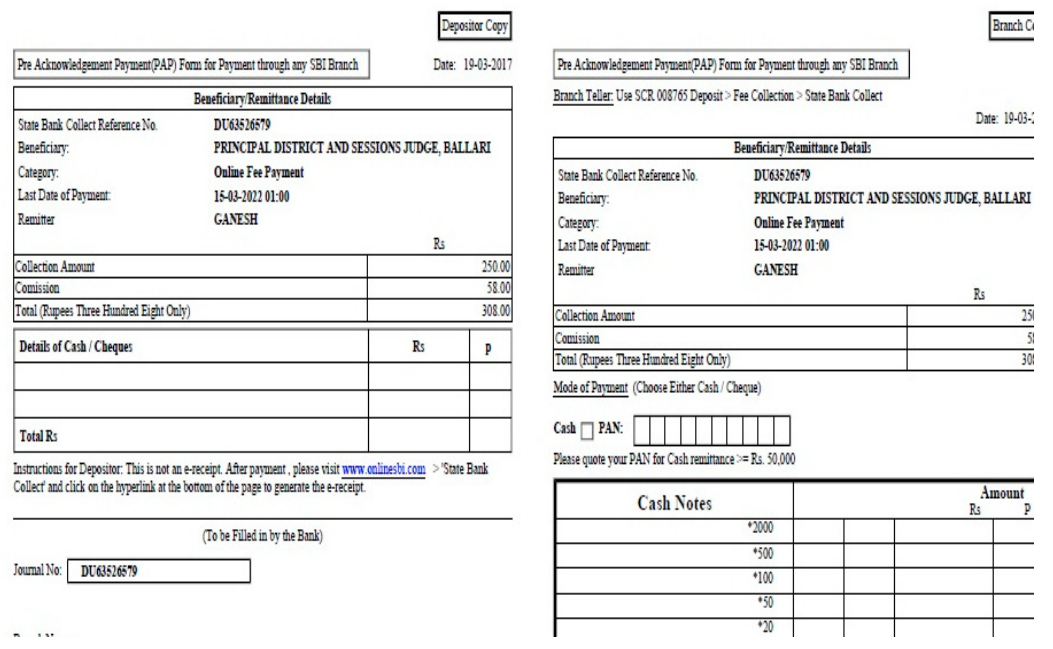

6 Applicant can confirm payment by cling on Payment Confirmation on in online apply link as show below.Click Payconfirmation and follow subsequent steps

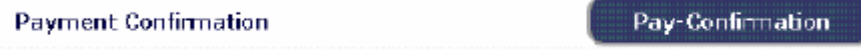

Applications which are not in accordance with these **Instructions**, shall be summarily rejected.

ಈ ಸೂಚನೆಗಳಿಗನುಸಾರವಾಗಿಲ್ಲದಿರುವ ಅರ್ಜಿಗಳನ್ನು ತಿರಸ್ಕರಿಸಲಾಗಿದೆಯೆಂದು ಭಾವಿಸತಕ್ಕದ್ದು.

Take of note the above general procedure for applying **'Online'.** Except online No other mode of application will be entertained/accepted. All the incomplete information or application will be rejected. ಆನ್**ಲೈನ್ ಅರ್ಜಿಯನ್ನು** ಸಲ್ಲಿಸುವುದಕ್ಕಾಗಿ ಮೇಲ್ಕಂಡ ಸಾಮಾನ್ಯ ಪ್ರಕ್ರಿಯೆ ಸೂಚನೆಯನ್ನು ಗಮನಿಸುವುದು. ಆನ್**ಲೈನ್ ಮೂಲಕವಲ್ಲದೆ** ಬೇರೆ ವಿಧಾನದಲ್ಲಿ ಸಲ್ಲಿಸಿರುವ ಅರ್ಜಿಗಳನ್ನು ಸ್ವೀಕರಿಸುವುದಿಲ್ಲ/ಅಂಗೀಕರಿಸುವುದಿಲ್ಲ. ಯಾವುದೇ ಅಮೊರ್ಣ ಮಾಹಿತಿ ಅಥವಾ ಅರ್ಜಿಯನ್ನು ತಿರಸ್ಕರಿಸಲಾಗುವುದು.

Decision of the District Court, Ballari, in respect of all matters pertaining to this recruitment would be final and binding on all Applicants.

ಸಂಬಂಧಿಸಿದ ವಿಖಯಗಳ ಸಂಬಂಧದಲ್ಲಿ ನೇಮಕಾತಿಗೆ ಎಲ ಈ ಬಳ್ಳಾರಿ ಜಿಲಾ ನ್ಯಾಯಾಲಯದ ತೀರ್ಮಾನವು ಅಂತಿಮ ಮತ್ತು ಎಲ್ಲಾ ಅಭ್ಯರ್ಥಿಗಳು ಇದಕ್ಕೆ ಬದ್ಧರಾಗಿರತಕ್ಕದ್ದು.

**Ballari** Date: 18-03-2017.

 $Sd$ . Prl. District & Sessions Judge, Ballari.